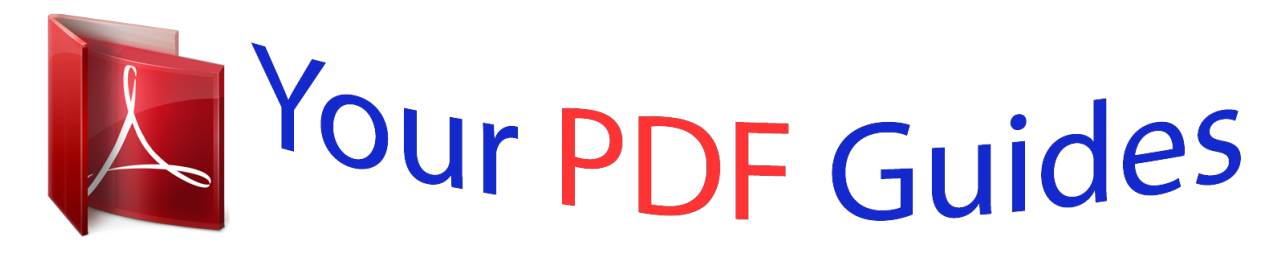

You can read the recommendations in the user guide, the technical guide or the installation guide for GARMIN ETREX VENTURE HC. You'll find the answers to all your questions on the GARMIN ETREX VENTURE HC in the user manual (information, specifications, safety advice, size, accessories, etc.). Detailed instructions for use are in the User's Guide.

> **User manual GARMIN ETREX VENTURE HC User guide GARMIN ETREX VENTURE HC Operating instructions GARMIN ETREX VENTURE HC Instructions for use GARMIN ETREX VENTURE HC Instruction manual GARMIN ETREX VENTURE HC**

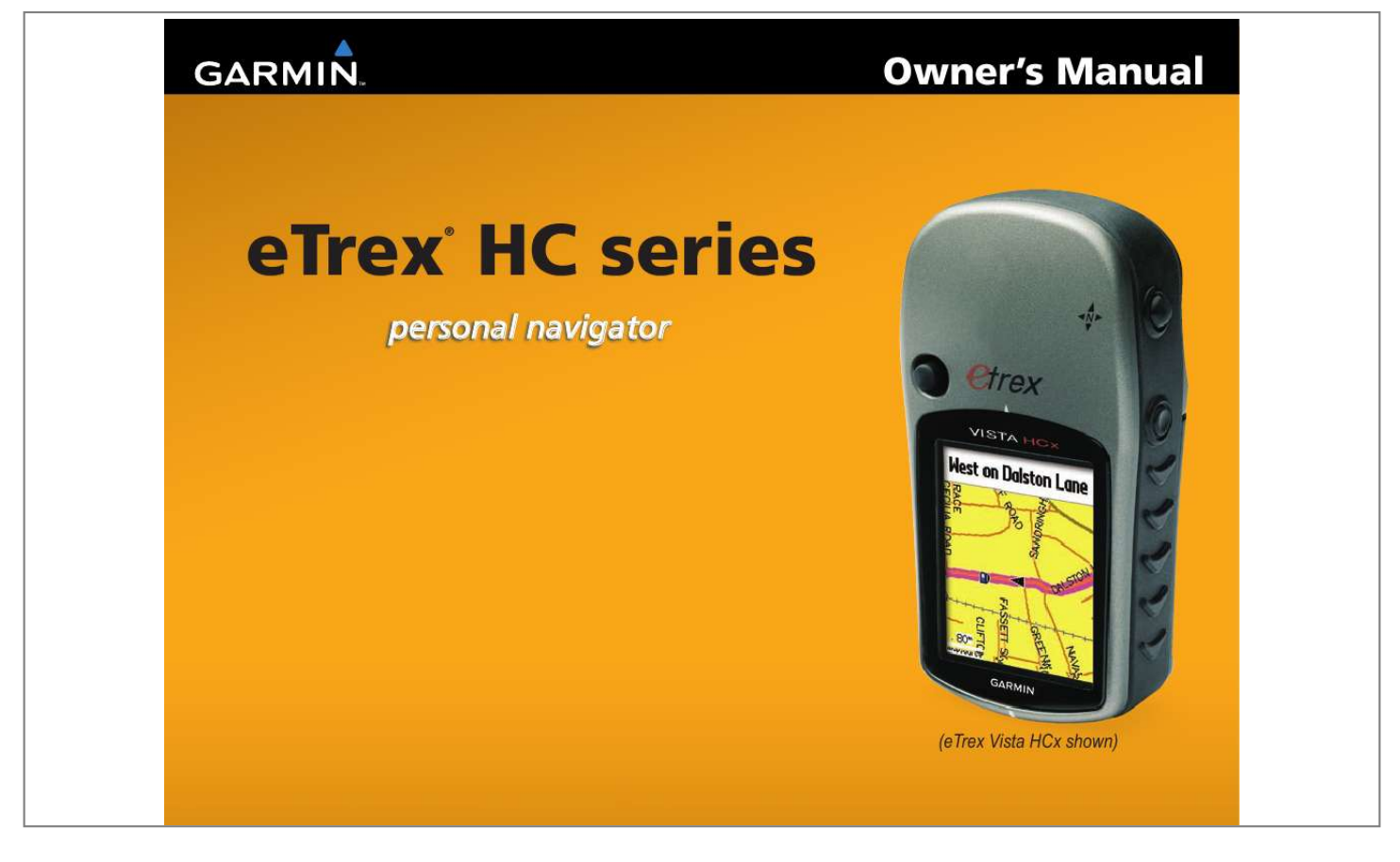

## *Manual abstract:*

*1200 East 151st Street, Olathe, Kansas 66062, USA Tel. @@@@@@68, Jangshu 2nd Road, Shijr, Taipei County, Taiwan Tel. 886/2.2642.9199 Fax 886/2.2642.9099 All rights reserved. Except as expressly provided herein, no part of this manual may be reproduced, copied, transmitted, disseminated, downloaded or stored in any storage medium, for any purpose without the express prior written consent of Garmin. Garmin hereby grants permission to download a single copy of this manual onto a hard drive or other electronic storage medium to be viewed and to print one copy of this manual or of any revision hereto, provided that such electronic or printed copy of this manual must contain the complete text of this copyright notice and provided further that any unauthorized commercial distribution of this manual or any revision hereto is strictly prohibited. Information in this document is subject to change without notice. Garmin reserves the right to change or improve its products and to make changes in the content without obligation to notify any person or organization of such changes or improvements. Visit the Garmin Web site (www.garmin.com) for current updates and supplemental information concerning the use and operation of this and other Garmin products. Garmin® is a trademark of Garmin Ltd. or its subsidiaries, registered in the USA and other countries. Garmin MobileTM, myGarminTM eTrex®, AutoLocate®, TracBack®, BlueChart®, and MapSource® are trademarks of Garmin Ltd. or its subsidiaries. These trademarks may not be used without the express permission of Garmin. microSDTM is a trademark of The SD Card Association. TransFlashTM is a trademark of SanDisk Corporation. Other trademarks are those of their respective owners. July 2007 Part Number 190-00817-00 Rev. B Printed in Taiwan IntroductIon IntroductIon Thank you for choosing the Garmin® eTrex Vista® HCx, eTrex Legend® HCx, eTrex Summit® HC, or eTrex Venture® HC. These units use the proven performance of Garmin high-sensitivity GPS and fullfeatured mapping to create an unsurpassed portable GPS receiver. The eTrex models operate identically with a few exceptions. If a feature is discussed in this manual that is not universal for all HC series units, a notation is made. Take a moment to compare the contents of this package with the packing list on the box. If any pieces are missing, contact your Garmin dealer immediately. Product Registration Help us better support you by completing our online registration today! Connect to our Web site at http://my. garmin.com. Keep the original sales receipt, or a photocopy, in a safe place. Contact Garmin Tips and Shortcuts Contact Garmin if you have any questions while using your eTrex. In the USA contact Garmin Product Support by phone: (913) 397-8200 or (800) 800-1020, MondayFriday, 8 AM5 PM Central Time; or go to www.garmin.com/support/, and click Product Support. In Europe, contact Garmin (Europe) Ltd. at +44 (0) 870.8501241 (outside the UK) or 0808 2380000 (within the UK).*

*· To quickly return to the Main Menu from any page, press the MENU key twice. · To extend battery life, turn off the GPS when not using the eTrex for navigation. Decrease the level of the display's backlight by quickly pressing and releasing the POWER key. Optional ccessories For a complete list of available accessories and maps for use with the eTrex, refer to http://buy.garmin.*

*com. WARNING: See the Important Safety and Product Information sheet in the product box for product warnings and other important information. i eTrex HC series Owner's Manual IntroductIon Table of Contents Introduction...*

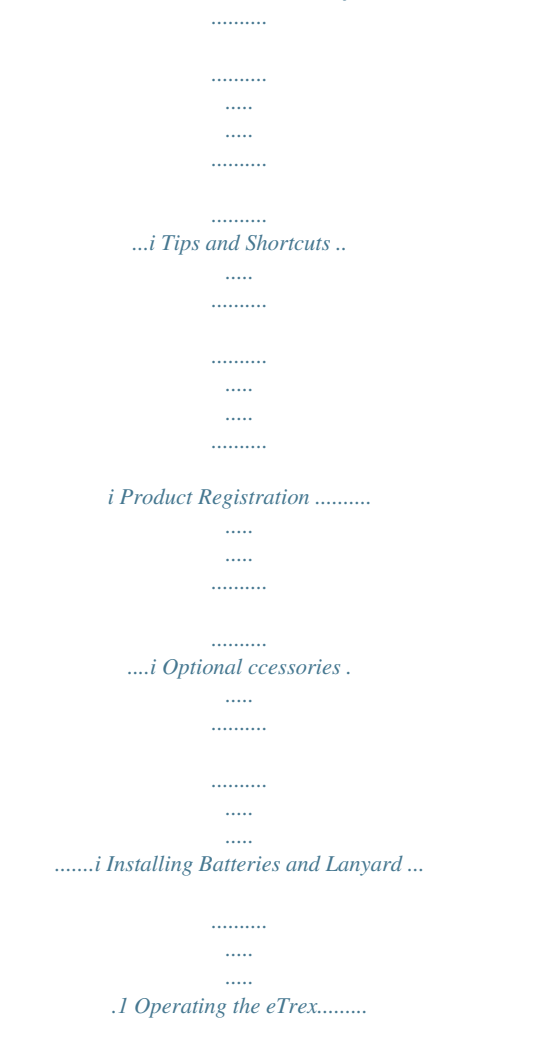

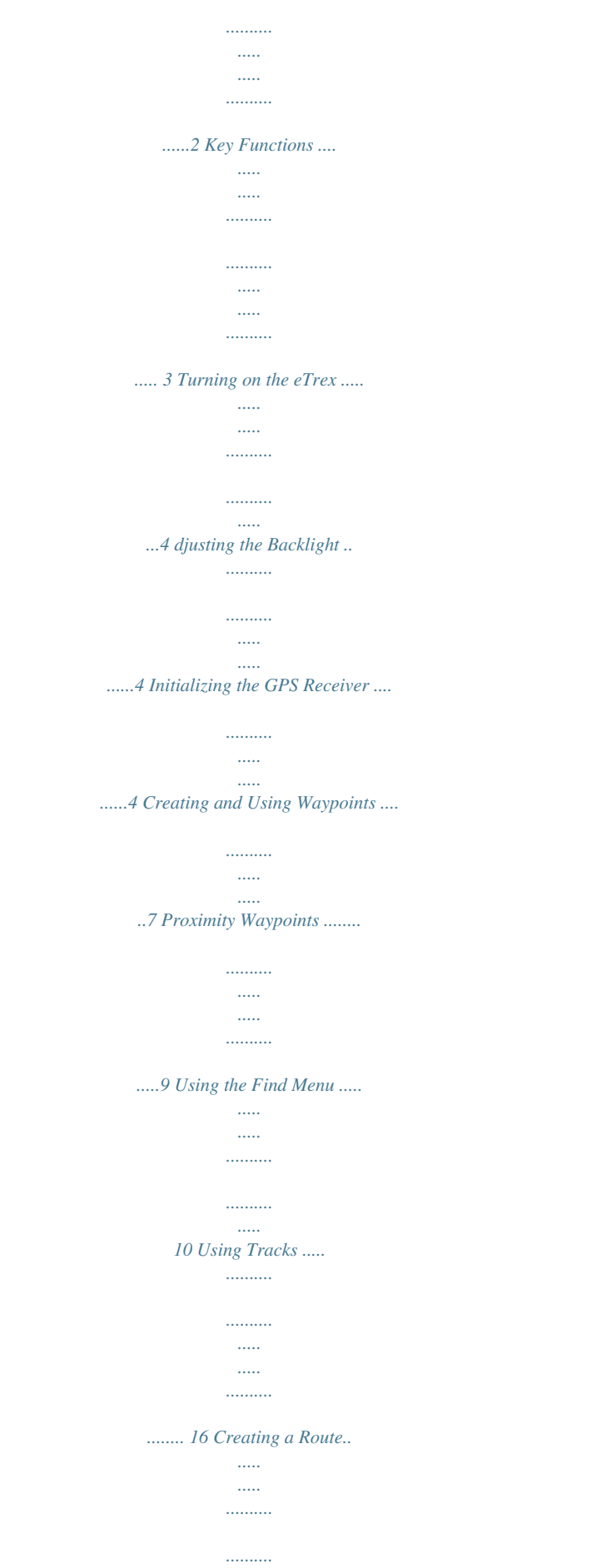

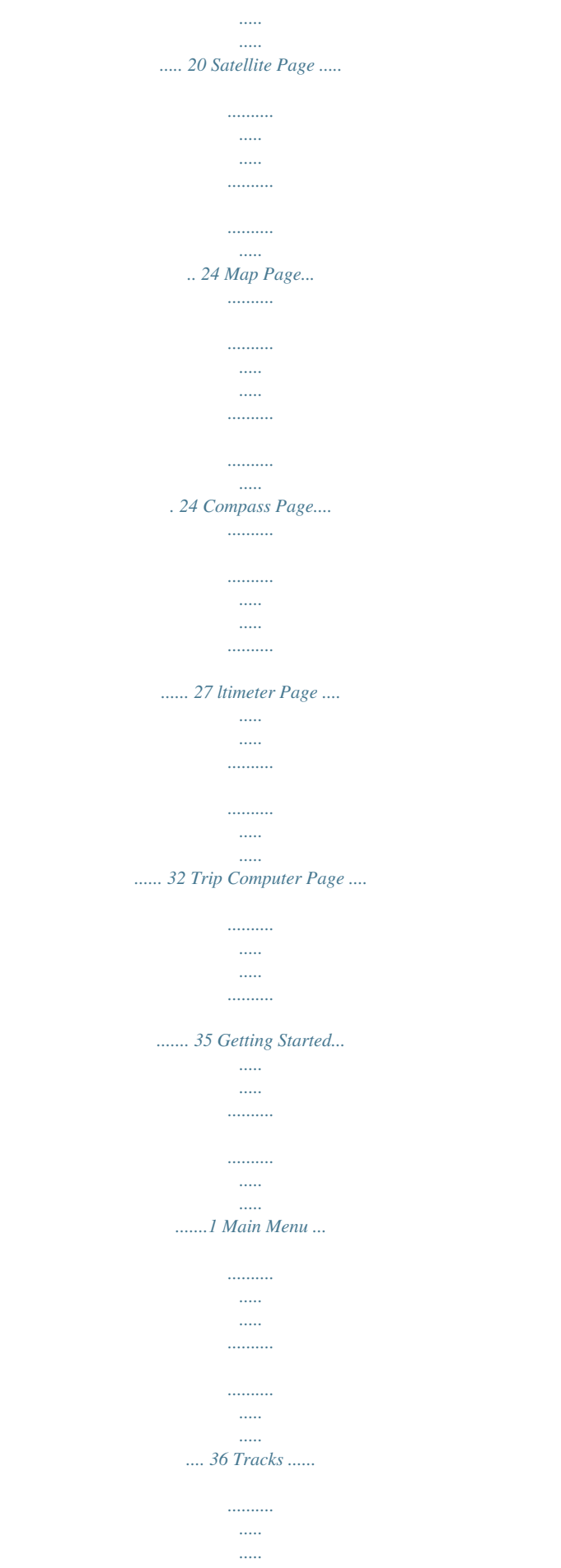

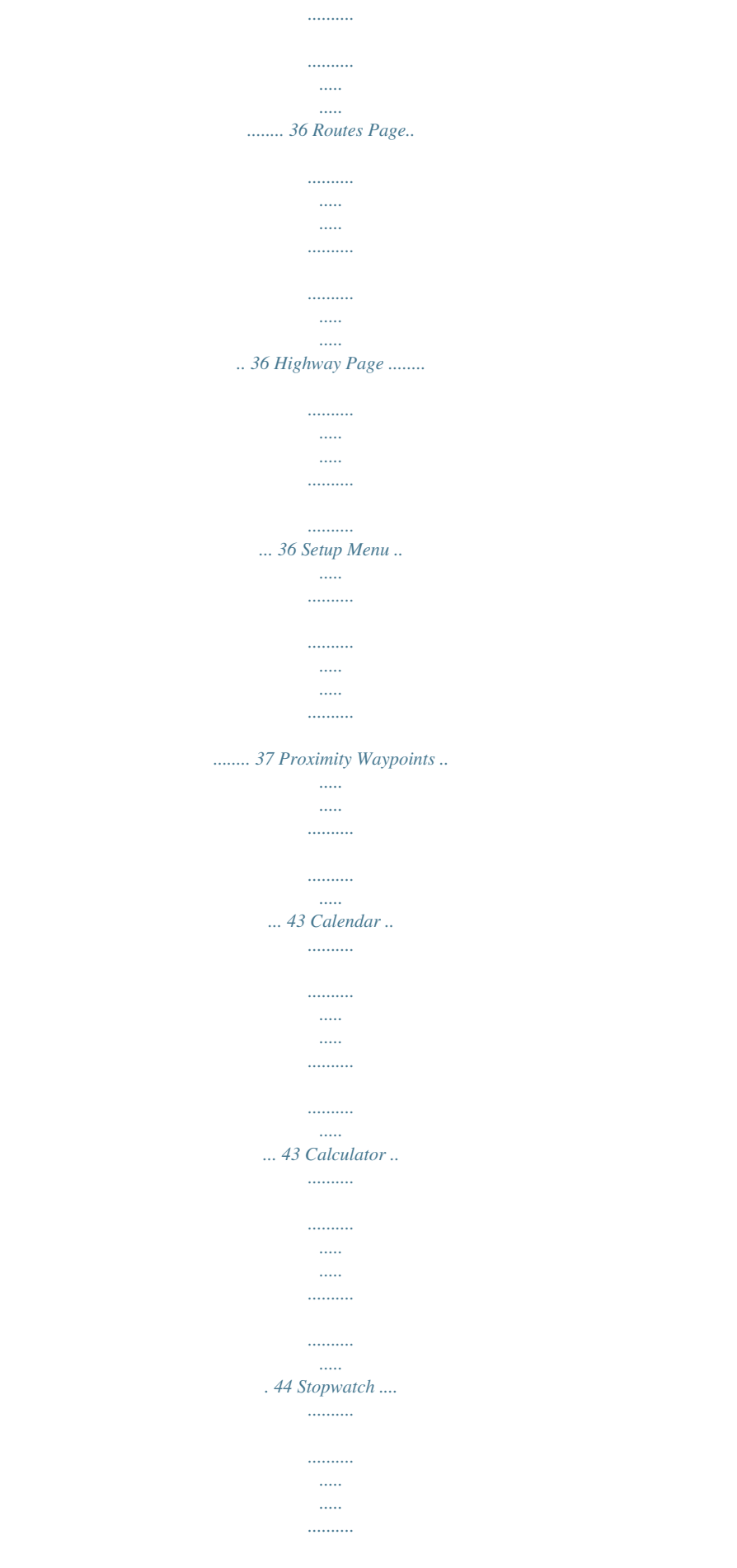

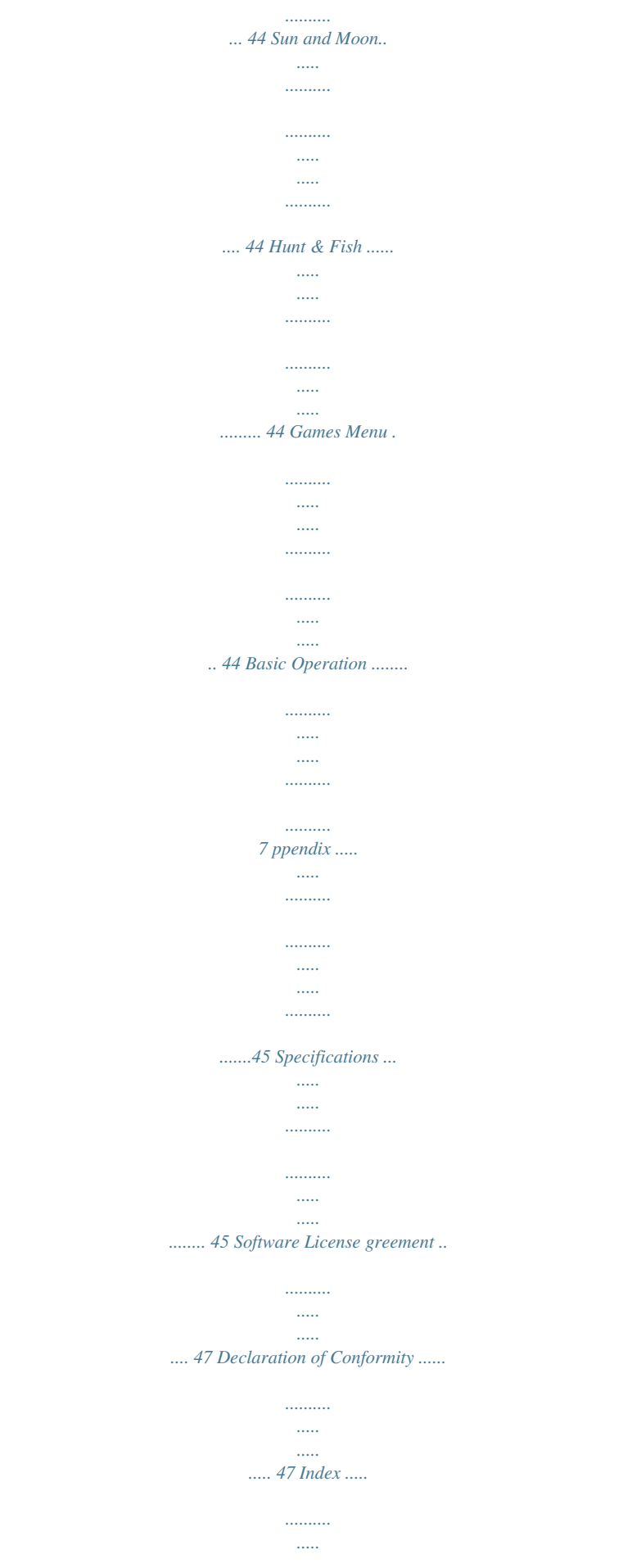

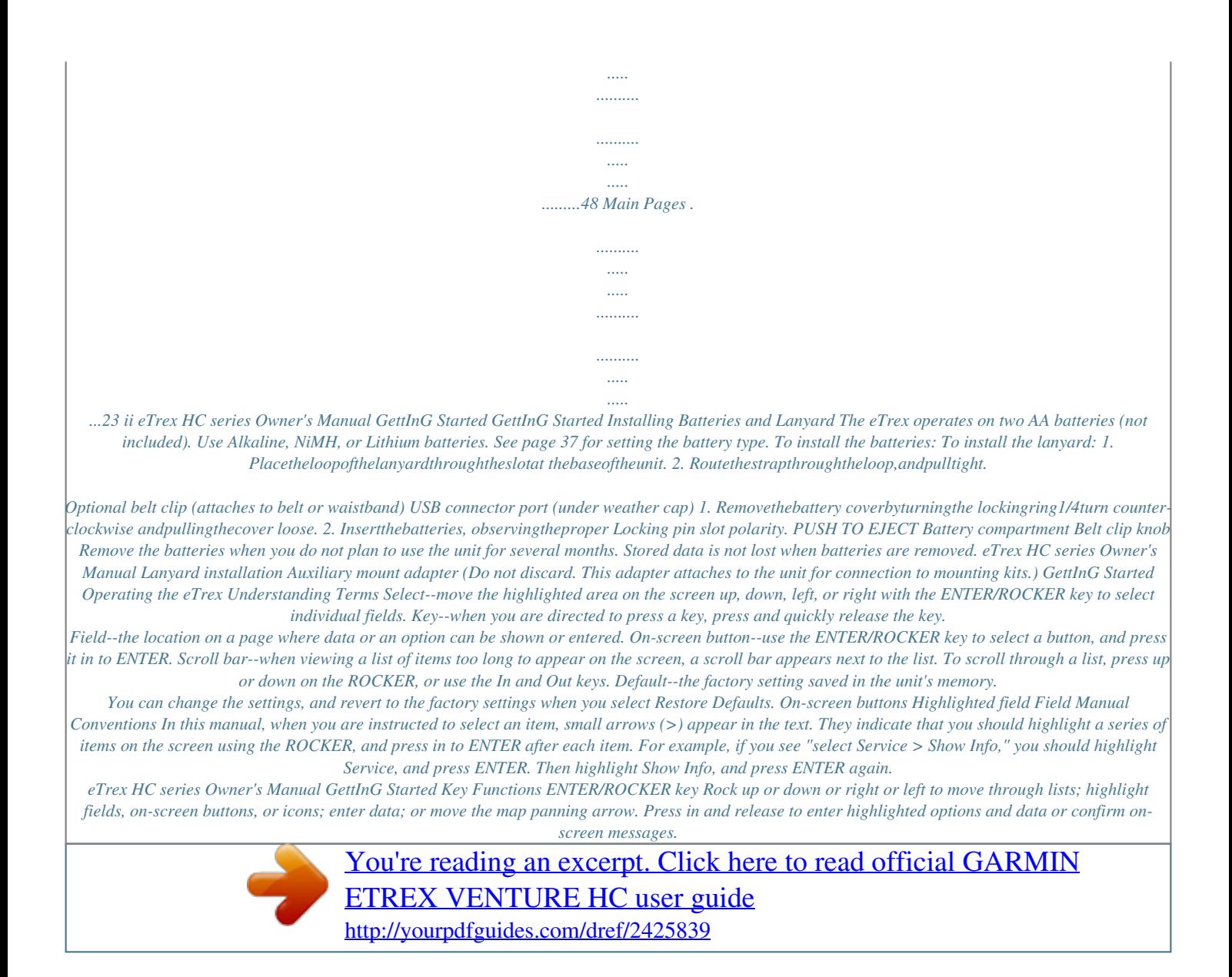

 *Press in and hold at any time to MARK your current location as a waypoint. QUIT/PAGE key Press to cycle through the main pages. Press and hold to turn the compass on or off (Vista HCx and Summit HC only). POWER key Press and hold to turn on or off. Press and release for backlighting or to view time, date, and battery capacity. IN/OUT Zoom keys From the Map page, press to zoom the map in or out. From any other page, press to scroll up or down a list or move a highlighted slider. MENU/FIND key Press and release to view the Options Menu for a page.*

*Press and hold to display the Find Menu. eTrex HC series Owner's Manual GettInG Started Turning on the eTrex PressandholdPOWER. To initialize your eTrex: To turn the eTrex on and off: djusting the Backlight 1. PressandquicklyreleasethePOWERkey. 2. PressupontheROCKERtoincreasethe brightnessanddowntodecrease. 3. PressENTERorQUIT toclose. To adjust the backlight level: Holdtheunitinfrontofyoufacingthesky. WhiletheGPSreceiverissearchingfor thesatellitesignals,a"LocatingSatellites" messageisreplacedbyan"Acquiring Satellites"messageuntilenoughsignalsare*

*acquired to fix its location.*

*The outer circle represents the horizon. The inner circle is a location 5 degrees from the horizon. Initializing the GPS Receiver The first time you turn on your eTrex, the GPS receiver must collect satellite data and establish its current location. To receive satellite signals, you must be outdoors and have a clear view of the sky. The number of each overhead satellite is shown.*

*The strength of each satellite signal is shown. If the unit cannot establish a satellite fix, a list of solutions appears. Highlight the appropriate solution, and press ENTER. eTrex HC series Owner's Manual GettInG Started The Status Bar and Date and Time The Status Bar and Date/Time Window appear below the backlight adjustment slider when you press and release POWER. Using the Mapping Databases Status Bar - Date/Time Window Power to the unit is provided by batteries or from an auxiliary source.*

*Power status is shown on the Main Menu and the Status Bar. The Battery Power icon shows the remaining power as the battery is depleted. The external power icon is shown when the unit is powered externally. Satellite signal status is shown when searching for or acquiring satellites , a 2D fix is attained and a 3D fix is attained. The Electronic Compass (Vista HCx and Summit HC only) appears when activated. eTrex HC series Owner's Manual Many of the eTrex features require detailed mapping data to be fully operational, so you need to transfer maps before using the unit. The eTrex Vista HCx and Legend HCx are equipped with a slot for a microSDTM card (user provided) that can be loaded with detailed maps from optional MapSource disks. With selected MapSource mapping data, you can view listings of nearby restaurants, lodging, shopping centers, attractions and entertainment, and addresses. The amount of data transferable is 24 MB for the eTrex Summit HC and Venture HC, for the eTrex Vista HCx and Legend HCx it is determined by the size of the microSD card. Use the USB Interface Cable, provided with the unit, to transfer MapSource data from a computer to the microSD card when installed in the eTrex.*

*Purchase additional microSD cards at your local electronics supplier, or see the Garmin Web site: www.garmin.com for compatible MapSource products and pre-lation to a new location. 1. PressFIND >Waypoints. 2. Selectthewaypointyouwanttoproject.The WaypointInformationpageopens. 3. PressMENU>Project Waypointtoopenthe ProjectWaypointpage.*

*4. Enterthedistanceandbearingtotheprojected waypoint in the appropriate fields, and press QUIT when finished. To project a waypoint: Proximity Waypoints Page 1. PressMENUtwice>Proximity. 2.*

*Selectanemptyline,andpressENTER. 3. SelectawaypointfromtheWaypointsListor fromanyothergroupofFinditemstoopenthe informationpagefortheitem. 4. SelectUsetoaddthepointtothelistonthe Proximity Waypoints page.*

*5. UsingtheROCKER,selecttheRadius field andenteravalue. To add a proximity waypoint: eTrex HC series Owner's Manual BaSIc operatIon To clear one or all proximity waypoints from the list: Using the Find Menu Toremoveasingleentry,pressENTER.To removeallwaypointsfromthelist,pressMENU >Remove ll. 1. SelectProximity larm Tones (eTrex HCx units only). The tone for alarms on the eTrex HCunitsispre-set. 2. Use the setup page on HCx units to assign tonestothetypesofalarmslisted.SpeedAlerts areobtainedbyusingPOILoader.*

*(seepage16). 3. Whenyoutriggeranalarm,atonesoundsand a "Near Proximity Point" message appears. Whenoutsidethesetradius,a"Leaving Proximity Point" message is shown. To set proximity alarm tones: Find Menu with optional MapSource data Use the Find Menu to search for waypoints, geocaches, cities, and exits in the eTrex basemap. Additional icons appear depending on the optional MapSource data loaded to the unit. Press and hold the FIND key to open the Find Menu. When you access a Find group list, it contains items near your current location or the map pointer. The options menu for each category contains search options. Select a Category.*

*eTrex HC series Owner's Manual To turn proximity alarms on or off: PressMENUtwice>Proximity (eTrex HCx andHCunits) > Proximity larm Tones(eTrex HCx units) andcheckorunchecktheProximity larms box. 0 BaSIc operatIon Find By Name Use Find By Name, if you know the name of the location you want to find. 1. PressandholdFINDtoopentheFindMenu. 2.*

*Selecttheiconforthetypeofitemyouwant tosearchfor,orsearchtheentiredatabaseby selectingll Points of Interest. 3. PressMENU>Find By Name. 4. UsetheROCKERtooperatetheon-screen keypadandenterthenameofthelocation you want to find.*

*When the Find list contains a match,highlightOK. 5. SelectthelocationitemfromtheFindlistand pressENTER.Theitem'sinformationpage opens,allowingyoutosavetheitemasa waypoint,showtheitemonthemap,orcreate aroutetotheitem(GoTo). Recent Finds The Recent Finds page shows a list of the last 50 items you have searched for or gone to recently. To find a location using Find By Name: Recent Finds icon List of recently found items 1. PressandholdFIND. 2. SelectRecent Find. 3.*

*UsetheROCKERtoselecttheitemyouwant togoto,andpressENTER. 4. SelectGo Totobeginnavigation. To go to a recently found item: eTrex HC series Owner's Manual BaSIc operatIon Using the Find Item Information Page When you select an item from the Find item list and press ENTER, detailed information about the item is shown. Each information page contains three onscreen buttons. Different buttons appear depending on whether you are selecting a Find item to navigate to, or adding a Find item to a route list as a waypoint. Find Information Page Options Menu 1. WithaninformationpageopenforaFinditem, pressMENUtoopentheOptionsMenu. 2. UsetheROCKERtoselectanoption: To use the Options Menu: · Average Location--sample a new waypoint location over*

*time, and average the result for a more accurate location reference.*

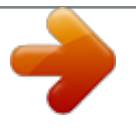

 *See page 9. · Project Waypoint--create a new waypoint referencing another location by entering bearing and distance from the referenced location. See page 9. · Find Near Here--return to the Find Menu to search for map items near the item. · Change Reference--point to a new location on the Map page using the pointer.*

*· Set Proximity--program an alarm to sound when you are within a specified radius of an item. · Add To Route--include this item on a new route or add it to an existing route. See page 20. · View Sun and Moon--view Sun and Moon tables for this item's location. See page 44.*

*· View Hunt and Fish--view Hunt and Fish tables for this item's location. See page 44. · Map Information--show the map from which the map item originated. See page 6 for information about downloading detailed maps. eTrex HC series Owner's Manual BaSIc operatIon 1. PressandholdFIND. 2. Selectacategory. 3. SelectanitemfromtheFindlist.*

*4. PressMENU,selectFind Near Here.TheFind Menuopenswitheachcategorycontaining itemsneartheitemselected. 5. Selectacategoryicon,andpressENTERto openaFindlistofitemsneartheitem. To find an item near another item: Finding a Waypoint The Waypoints page contains a list of all saved waypoints. Waypoints are stored in alphanumeric order and are identified by an assigned symbol. 1. PressandholdFIND. 2.*

*SelectWaypoints andchooseawaypoint. To find a waypoint: 1. PressandholdFIND. 2. SelectaniconontheFindMenu.*

*3. PressMENU,selectChange Reference.The Mappageappears. 4. UsetheROCKERtopanthearrow(pointer)to themaplocationyouwant. TheFindlistshows alistofitemsnearthenewmaplocation. To find an item from another location on the map: Waypoints icon Finding a Geocache Select Geocache to view the list of geocache locations created by you or downloaded from your computer. A geocache location is a waypoint with a geocache*

*symbol to separate it from others. For more information about geocaching, log on to http://my.garmin.com, and click "Go Geocaching." eTrex HC series Owner's Manual BaSIc operatIon 1. PressandholdFIND. 2. HighlightGeocache.*

*Youcanviewfound geocachesorthosethathavenotbeenfound. 3. UsetheROCKERtohighlightageocacheon thelist. 4. SelectGo Totonavigatetothegeocache location.Whennavigatingtoageocache, theCompasspagechangestoGeocache Navigationmodeandanyadditionalinformation*

*aboutthedownloadedcachelocationisshown in the comment field. To find a geocache: Finding a City Select Cities from the Find Menu to find any city listed in the mapping data. 1. PressandholdFIND. 2.*

*SelectCities.TheCitiespageshowsalistof citiesnearyourcurrentlocation. 3. Selectacityfromthelist,andpressENTER. OR Ifthecityyouwantisnotlisted,pressMENU> selectasearchmethod.*

*To find a city: When a geocache is found, the unit marks the cache as found, logs an entry into the calendar, and provides an option that shows the nearest cache. Finding an Interstate Exit Use the Exits icon on the Find Menu to find an interstate exit. 1. PressandholdFIND. 2.*

*SelectExits. A list of interstate exits near your locationisshown. To find an interstate exit: eTrex HC series Owner's Manual BaSIc operatIon 3. UsetheROCKER to select an exit, and pressENTER. This page contains the exit description,alistofavailableservicesnearthe exit, and the distance and bearing from the exit tothehighlightedservice. 4. Selectaservicefromthelist,andpress ENTER. 1. PressandholdFIND. 2.*

*Selectddresses. NOTE: If your unit has a GPS fix, the <Enter Region> field is populated with To find an address: Finding an Address If you downloaded detailed mapping data, use the Addresses icon on the Find Menu to find an address. When you enter the street number, street name, and city, the find feature matches that data with addresses in the map database. your current region. You do not have to specify a city in the <Enter City>, because the database has information for the entire region. 3. Selectthe<Enter Number> field and type the streetnumberusingtheon-screenkeypad. SelectOK. 4 Selectthe<Enter Street Name> field. The streetlistopens.*

*5. Usetheon-screenkeypadtoenterthestreet name.SelectOK.Alistofmatchesappears. 6.*

*Selecttheaddress. Addresses icon Finding an Intersection ddresses Page This feature also requires detailed mapping data. Follow the basic steps for finding an address when searching for an intersection. 5 eTrex HC series Owner's Manual BaSIc operatIon Searching for a Point of Interest If you downloaded MapSource detailed mapping, you can use the All Points of Interest category on the Find Menu to locate a nearby restaurant, lodging, landmark, public building, or select a category. 1.*

*PressandholdFIND. 2. Selectll Points of Interesttoshowalistof allpointsnearyourcurrentlocation. 3. PressMENU. 4. Selectanitemfromthelist,andpressENTER. Using Tracks The Tracks feature creates an electronic bread crumb trail, or "track log," on the Map page as you travel. The track log contains information about points along its path. The track log starts recording as soon as the unit gets a location fix.*

*The percentage of memory used by the current track log appears at the top of the Tracks page. Percentage of memory used To find a point of interest: POI Loader and Custom Points of Interest List of saved tracks You can create your own category for points of interest by using the Garmin POI Loader utility for HCx units, downloadable from the Garmin Web site: www.garmin.com/products/poiloader/. Follow the Help instructions to use POI Loader. Tracks Page 1. PressMENUtwicetoopentheMainMenu. 2. SelectTracks. 3.*

*SelecttheClear button. A confirmation messageappears. eTrex HC series Owner's Manual To clear the track log: BaSIc operatIon 1.*

*PressMENUtwice>Tracks. 2.*

*SelectSetup. To set up a track log: Data card option (HCx units only) · Color--select the color of the active track on the map. · Log Track to Data Card--(HCx units only) records the current track log to the microSD card, in addition to the unit's internal memory. Using this option allows you to record a large number of track points (depending on the capacity of the microSD card). Track logs on the data card are .*

*gpx GPS position data files, and are not used by your unit. 1. PressMENUtwice>Tracks. 2 SelectSave.Amessageappearsaskingyouif*

*youwanttosavetheentiretrack. 3. SelectYestosavethetrack. · Wrap When Full--the track log records over the oldest data with new data. · Record Method--distance records track points after a specified distance is traveled. Time creates track points after a specified time has elapsed.*

*Auto (recommended) allows you to choose from five intervals. · Interval--records a track according to the Record Method and Interval. Enter a specific distance, time, or frequency. eTrex HC series Owner's Manual To save the entire track log: BaSIc operatIon Track name Calculated area Track distance Track color Saved Track Page 1.*

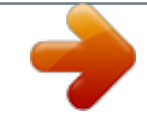

 *PressMENUtwice>Tracks. 2. SelectSave. 3. SelectNotosaveonlyaportionofthetrack log. 4.*

*UsetheROCKERtomovethepointertothe pointonthetracklinethatyouwanttobethe beginningpoint,andpressENTER. 5. Repeattoselectanendingpoint.SelectOK. To save a portion of the track log: 1.*

*WiththeTrackLogSetuppageshown,select Data Card Setup. 2. HighlighttheLog Track to Data Cardoption, andthenpressENTER. A current date .gpx file appearsintheDataCardTrackslist.*

*This file is a continuous compilation of all track datafortheindicateddate.Aslongasthis feature is enabled, a new file is recorded for*

*eachdayyouusetheunit.Recordingcontinues until the card is filled. 3. UsetheUSBcabletoconnecttheunittoyour computer,thenaccesstheUSBMassStorage feature explained on page38.Openthetrack logs using Garmin MapSource or another .gpx file-compatible application. 4.TodeletethesetracklogsfromthemicroSD card,highlightindividuallogs,andthenpress ENTER. NOTE: Do not remove the microSD card from the unit while logging a track or corruption of the data can result.*

*To log tracks to an HCx unit microSD card: eTrex HC series Owner's Manual BaSIc operatIon To view a track on the map:*

*OntheSavedTrackpage,selectMap.Amap showingtheentiretrackappears.Beginand Endmarkersandwaypointsareaddedtothe track. Track Profiles A Track Elevation Profile is created from elevation readings when using the eTrex Summit HC or the eTrex Vista HCx. All units show profiles, if using Digital Elevation Model (DEM) maps. Refer to the Garmin Web site for information about these maps. 1. OpentheSavedTrackpage,andpressMENU. 2. SelectProfile. Thebeginningofthetrackis marked by a flag. Use the ROCKERtoscroll across the track profile. At any point along the profile, press ENTERtoshowitonthemap. 3. PressMENUtouseZoomRangesandHide Symbolsoptions.*

*Elevation Begin marker Distance from begin and end points End marker To view a track profile: Saved track on the Map page 1.*

*WiththeTrackLogpageopenandtheTrack Logon,pressMENU. 2. Selectrea Calculation,andpressENTER. 3. PressENTERtostarttheareacalculation.As you move and define the area's boundaries, a Stopbuttonappearsonthepage. 4. When finished defining the area, press ENTER, andselectSave. eTrex HC series Owner's Manual To calculate the area of a track: Track Profile Page BaSIc operatIon Navigating a Saved Track 1. WiththeSavedTrackspageforthetrackorthe TrackLogopen,selectTracBack,toshowthe track.SelectthepointtoTracBack. 2. UsetheROCKERtomovethepointerto thepointonthemaptostartnavigatingthe TracBack. 3.*

*SelectFollow Road (HCx units with detailed mapsonly)toroutebacktothepointusing availableroadways,orselectFollow Trackto retraceyouroriginalpathoftravel.TheMap page gives directions to the first turn on the track. 4. Move in the direction of the first turn. At the first turn,directionstoeachturnareshown. 5.SelectMENU>Stop Navigation to exit. 1. Withasavedtrackonthemap,usethe ROCKERtomovethepointeronthetrackpoint thatyouwanttomarkasauserwaypoint. 2.*

*PressandholdENTER. 0 To use the TracBack feature: Creating a Route Routing creates a sequence of waypoints that lead you to your final destination. The eTrex stores 50 routes with up to 250 points each. Create or modify a route using the Routes page, and add waypoints to a route. Create complex routes using MapSource mapping.*

*Route Page Route on the Map Page To create a waypoint on a saved track: 1. PressMENUtwice>Routes. 2. SelectNew><Select Next Point>. 3. UsetheFindMenutoselectaroutewaypoint fromoneoftheFindgroups. 4. SelectUsetoaddittotheroute. 5. SelectNavigate. eTrex HC series Owner's Manual To create a route: BaSIc operatIon Methods for routing you to a destination · If you select Go To on the Waypoint page, or for other Find items, a straight path is created. · If you select Navigate when on a Route page, the eTrex uses a route made of waypoints or Find Menu items. It navigates directly from point to point. · When using an eTrex HCx unit, both navigation methods change when you select the Follow Roads option on the Routing Setup page. Both Go To navigation and point-to-point allow you to Auto-route using roads.*

*Auto-routing uses roadways in the map database to automatically calculate a route to your destination. Turns on roadways are preceded by a guidance message with a graphic of the turn. Using Auto-Routing (Auto-Routing is a feature available only with the eTrex Vista HCx and Legend HCx.) This feature is enabled when using City Navigator® mapping data. When you select a destination, and select Go To, you are queried, "Follow Road" or "Off Road." Using Follow Roads increases the number of turns and shows an Active Route page. Select Off Road to view only a list of route points. A "Calculating Route" message appears until the route calculation is complete. Your route appears as a magenta line overlaying the map. Navigating a Route 1.*

*PressMENUtwice>Routes. 2. Selectasavedroute>Navigate. 3. Tostopnavigating,pressMENU>Stop Navigation.*

*eTrex HC series Owner's Manual To navigate a saved route: Route on Map Page BaSIc operatIon 1. FromtheRoutespage,selectasavedroute. 2. SelectNavigatetobeginnavigation. 3.*

*@@4. @@@@PressMENUtwice>Routes. @@3. @@1. PressMENUtwice>Routes>MENU. 2.SelectOff Road Transition>Route Leg Transition. 3. @@To change the name of the route: 1. @@@@The eTrex Legend HCx and Venture HC do not have the Altimeter page.*

*Cycle through these pages by pressing QUIT. @@@@The Satellite page appears only at start up. Each page has an options menu. @@@@@@@@@@@@The position marker shows your travel on the Map page. @@@@PressMENU>Data Fields.TheShowsubmenuappears. 2. @@1. PressMENU>Change Data Fields. The first data field is highlighted.*

*2. PressENTER. 3. Selectanoption. 4.*

*@@To review map information: 1. FromtheMappage,pressMENU >Setup Map. 2. @@@@If no further map information is available, "overzoom" appears under the zoom range. When using MapSource maps, "mapsource" appears below the scale.*

*5 eTrex HC series Owner's Manual MaIn paGeS Map Orientation There are two map orientations in the Setup Map option. North Up orients the map like a paper map. Track Up orients the map in the direction of travel. Map Page Options · Stop (Resume) Navigation--stops/resumes navigation. ·*

*Recalculate--recalculates a route. · Data Fields--opens the Show sub-menu so you can select the number of data fields to show: Map Only, 1 Wide Data Field, 2 Data Fields, 2 Wide Data Fields, 3 Data Fields, or 4 Data Fields. · Change Data Fields--allows you to select the type of data in the data fields. This option is available if data fields are selected. · Guidance Text--shows messages on the screen advising you of your next navigation move. · Setup Map--accesses six pages of display options.*

*· Measure Distance (Stop Measuring)--measures the distance from your current location to the map pointer. · Turn Declutter On (Off)--eliminates the display of items that can block road details.*

> [You're reading an excerpt. Click here to read official GARMIN](http://yourpdfguides.com/dref/2425839) [ETREX VENTURE HC user guide](http://yourpdfguides.com/dref/2425839)

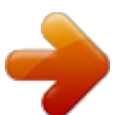

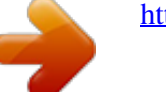

 *· Restore Defaults--returns to factory defaults. Guidance Text When navigating, guidance text appears above the map. Guidance Text gives directions to a destination. Guidance text 1.PressMENU >Guidance Text. 2. Selectlways Show,Never Show,orShow When Navigating. To show guidance text: If you select Always Show, a guidance message always appears.*

*If you select Show When Navigating, a guidance message appears until you select Stop Navigation. eTrex HC series Owner's Manual MaIn paGeS Measuring Distance 1. PressMENU>Measure Distance.Anonscreenarrowappearsatyourlocationwith "REF"belowit. 2.*

*Movethearrowtothereferencepoint(the startingpointyouwanttomeasurefrom), andpressENTER.Apushpiniconmarksthe startingpoint. 3. Movethearrowtothepointyouwantto measure.Thedistancebetweenthetwopoints isshownintheupper-rightcorner.*

*To measure distance between two points: Compass Page The Compass page guides you to your destination with a graphic compass display and a bearing or course pointer. Bearing pointer The compass ring moves to indicate North orientation. Compass Page The rotating compass ring indicates the direction you are heading. The bearing and course pointers indicate the direction (bearing to or course of travel) to your destination, relative to your current heading direction. Choose a bearing pointer or course pointer for guidance. eTrex HC series Owner's Manual MaIn paGeS Using the Electronic Compass (All of the*

*eTrex HC series units use a GPS data driven compass but only the Vista HCx and Summit HC have an additional electronic compass.) When you press and hold QUIT on these units, the electronic compass turns off and stays off until you press and hold QUIT again. The electronic compass functions like a*

*magnetic compass when you are stationary. When you are moving and reach a pre-set speed, it uses data from the GPS receiver to maintain your heading. When you stop (after a pre-set time), it again operates like a magnetic compass.*

*To turn the electronic compass on or off: 1. PressandholdQUITtoturntheelectronic compassonoroff.Thecompassicon appearsinthestatusbarwhentheelectronic compassison.Whenyouarenotusingthe electroniccompass,turnitofftoconserve batteries.Whenitisturnedoff,theunitusesthe GPSreceiverfornavigation. 2. Hold the Vista HCx level to get an accurate electroniccompassreading. 1. PressMENUtwice>Setup. 2.*

*SelectHeading. 3. SelectSwitch to compass heading when below...*

*. 4. Usethenumerickeypadtoenteraspeed. 5. Selectfor more than.*

*..tosetthetimedelay fromthetimeoptionslist. Setting the speed and time for Compass uto On and Off: Calibrating the Electronic Compass Calibrate the electronic compass outdoors when you first use the Vista HCx or Summit HC. To ensure continued accuracy, calibrate after installing new batteries, after moving more than 100 miles (160 km), or experiencing a temperature change greater than 68º F (20º C) from the last calibration. The accuracy of the electronic compass is also adversely affected if the unit is not held level or you are near objects that affect magnetic fields, such as cars or buildings. eTrex HC series Owner's Manual MaIn paGeS To calibrate the electronic compass: 1. PressMENU>Calibration. 2. WithStartselected,pressENTER,andfollow onscreendirectionsforholdingandturningthe unit.*

*Hold the unit level and turn slowly. Compass Page Options · AJustRight,TooFast,orTooSlowmessage appearsnotifyingyoutoadjustyourturning speed.Holdtheunitlevelwhileturning. · ACalibrationSuccessfulmessageappears when finished. · IfaCalibrationFailedmessageappears, repeattheprocess. 3. PressENTERtoreturntotheCompasspage. · Sight `N Go--navigate to an object within your sight (Vista HCx and Summit HC only). · Stop/Resume Navigation--turns active navigation for a route or Go To on and off. · Recalculate--recalculates the path to a destination.*

*· Course or Bearing Pointer--toggles between the course pointer and the bearing pointer. · Data Fields--selects the number of data fields that appear on the Compass page. · Change Data Fields--selects the type of data you want to show in the data fields. · Calibrate Compass--accesses the compass Calibration page (Vista HCx and Summit HC only). · Restore Defaults--returns to factory settings.*

*eTrex HC series Owner's Manual MaIn paGeS Sight `N Go Navigation Sight `N Go navigation is available only on the Summit HC and Vista HCx with electronic compass. To use Sight `N Go to navigate: 1. PressMENU >Sight `N Gotostartthefeature. Thecompassringwithpointerisin-linewiththe twowhitesightingmarks,oneatthebaseofthe screenandoneatthetopofthescreen. 4.*

*Begintravelingtoyourdestinationonacourse lineusingthecoursepointerasaguide. OR SelectProject Waypoint. Project Waypoint Page Sighting Page 2. Holdtheunitateyelevelandlineupthetwo sightingmarkswiththedistantobject.Press ENTERtolockthedirection. 3. SelectSet Course. 0 5. Enteranestimateddistancefromyourcurrent locationtoestablishaprojectedwaypoint location. 6.*

*SelectGo TotoopentheMappageandbegin navigationtotheprojectedwaypoint.The Compasspageshowsabearingpointerfor guidance. eTrex HC series Owner's Manual MaIn paGeS Using the Course or Bearing Pointer The bearing pointer and course pointer are independent of each other. The bearing pointer indicates the direction to your destination, and the course pointer indicates your relationship to a course line leading to the destination. If the bearing pointerarrow is pointing straight up, for example, you are going directly to your destination. If it points any direction other than up, turn toward that direction until the arrow is pointing up and then continue in that direction. The bearing pointer points to the destination. If you are using the course pointer option, and you drift away from the line of travel from your original location to your destination, the course deviation indicator (an arrow with horizontal dotted line) provides graphic indication of drift (right or left) according to the scale shown on the compass ring. Move to the right or left to get back on course. 0. 25 mi Scale The course pointer indicates your course of travel from your original location and the distance off course. The bearing pointer always indicates the direction to your destination from your current location. eTrex HC series Owner's Manual MaIn paGeS ltimeter Page (The Altimeter page is provided with the Vista HCx and Summit HC only.) The Altimeter page shows you a profile of elevation changes over distance or time, or a profile of pressure changes over time. Selectable data fields Range grid measurement scale Elevation profile Altimeter Page Options Rate of ascent and descent ltimeter Page Current elevation Configure the profile field in the center of the page to show either elevation or ambient pressure plots. Data fields at the top of the page are user selectable.*

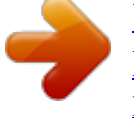

 *· View Elevation Plot--Over Time or Over Distance--view over a set period of time or over a set distance. · View Pressure Plot--Barometer or Ambient Pressure--view a plot of elevation changes that occur over a set distance or view changes in barometric pressure for a set period of time. · Zoom Ranges--set the Zoom Ranges for elevation, distance, or time when you show the View Elevation Plot. Customize the View option displays using the Zoom Ranges option. · Change Data Fields--select the type of data you want to show in the data fields. · Reset--reset the elevation data and the maximum elevation data. · Calibrate Altimeter--if you know the correct elevation for your location, increase accuracy by using the Calibrate Altimeter option. · Restore Defaults--clears recorded data from the page and begin recording new data. eTrex HC series Owner's Manual MaIn paGeS Plot Over Time or Distance These two measurement options (changes over a set period of time or changes over a set distance) apply only to the View Elevation Plot option. View Pressure Plot is measured by time. 2. Adjustthetimeanddistancemeasurement usingtheelevationplotZoom Rangesoption. 3. Tocleartheplot,cleartheTrackLog.*

*Adjusting the Zoom Ranges Set the zoom ranges for elevation, distance, or time when you use the View Elevation Plot. Elevation Over Distance plot Pressure Over Time Plot Zoom Range Selection View Pressure or Elevation Plots Select the View Elevation Plot to plot elevation. Select View Pressure Plot to barometric pressure. To view elevation or pressure plots: 1. SelecttheoptionyouwantfromtheAltimeter optionsmenutoshowtheplot. eTrex HC series Owner's Manual To adjust zoom ranges: 1. Selectthetypeofplotyouwanttoshowand usetheROCKERtoselectZoomRanges. 2. MovetheROCKERupordowntoadjustthe verticaldistance,andleftorrighttoadjustthe timeordistance.PressENTERtoreturn.*

*MaIn paGeS View Points Scroll through a recorded elevation or pressure profile to view the elevation or pressure, time of day, and date the point was created. Red crosshairs View Points on Map View the location of points on the Map page. 1. WiththeAltimeterpageopen,usethe ROCKERtomovethecrosshairstothepoint. 2.*

*PressENTERtoshowthepointonthemap. To view altitude points on the Map Page: Resetting Data To reset the elevation data and max elevation fields: 1. PressMENU>Reset. 2. Selecttheresetoptions,andpressENTERto placeacheckbyanoption.*

*View point for an altitude plot View point for a pressure plot 1. PressMENU>View Pressure PlotorView Elevation PlottoopenthePlotpage. 2. UsetheROCKERtoscrollthecrosshairs across the profile. As the cross hairs move across the profile, the status window at the*

*bottomofthepagechangestoshowthedate, time,andaltitudeorpressureforthepoint. To use the View Points option: Reset Page eTrex HC series Owner's Manual MaIn paGeS 3. Highlightpply,andpressENTERtoresetthe data fields. A confirmation message appears. Trip Computer Page Calibrating the Altimeter Because the altimeter relies on the barometric pressure to determine the elevation and the pressure at any given elevation can fluctuate, calibrate the altimeter to increase its accuracy. To manually calibrate the altimeter: 1.*

*PressMENU>Calibrate ltimeter. 2. Atthemessage"DoYouKnowTheCorrect Elevation?"selectYes.Ifyoudonotknowthe*

*elevation,selectNotousethepressureoption. Ifyoudonotknowthepressure,selectNoto usethedefaultGPSelevation. 3. UsetheROCKERtoenterthenewelevationor pressure.SelectOK. The Trip Computer page shows eight types of navigation data. Choosing Big Numbers arranges the page in three large data fields. Trip Computer Page Each data field is selectable and can contain one of many data information options. When the data field title is selected, press ENTER to make a new choice. Trip Computer Page Options The option menu allows you to reset the Trip Computer data when you are ready to start a new trip, choose between Big or Small Numbers, and Restore Defaults. eTrex HC series Owner's Manual 5 MaIn paGeS Main Menu The Main Menu contains settings and features not found on the main pages and sub-menus. The time and date are shown at the bottom of this page.*

*The Main Menu is accessible from any page by pressing MENU twice. To select an item on the Main Menu, highlight the menu item, and press ENTER. Tracks For more information, see page 16. Routes Page For more information, see page 20. Highway Page Main Menu Highway Page NOTE: If a page is added to the Main Page sequence, the icon for that page does not appear on the Main Menu.*

*The Highway page takes you point by point to your final destination. To navigate using the Highway page: Whilenavigating,selectHighwayfromthe MainMenu,andobserveyourpathoftravel displayedonthehighwaygraphic. eTrex HC series Owner's Manual MaIn paGeS Setup Menu Display Setup Page To access the Setup Menu: FromtheMainMenu,selectSetup. System Setup Page To access the System Setup page: FromtheSetupMenu,selectSystem. You can choose a display mode, a color scheme for day and for night viewing, adjust the amount of time that the backlight stays on, and set the level of brightness. To access the Display Setup page: FromtheSetupMenu,selectDisplay. · GPS--choose one of the GPS options other than Normal to save battery power. · WAAS/EGNOS--set Enable or Disable WAAS /EGNOS. · Battery Type--set the Battery Type for more accurate battery capacity status. · External Power Lost--set the unit to turn off if external power is lost.*

*· Proximity Alarms--turn Proximity Alarms on and off (eTrex HCx units only). Use the option menu to restore defaults, or view the version of unit software and the Unit I.D. number. · Display Mode--set for Auto (changes from day to night mode and back again at dusk and dawn), Day only, or Night only. · Daytime/Nightime Color Scheme Selection-- set in Day and Night modes to one of 10 color schemes. · Backlight Timeout--choose from Stays On or delays of 15 seconds, 30 seconds, one minute, or two minutes. · Backlight Level--use the slider to adjust the brightness. eTrex HC series Owner's Manual MaIn paGeS Interface Setup Page Use when connecting to a computer. To access the Interface Setup page: FromtheSetupMenu,selectInterface.*

*The available interface format is Garmin--the proprietary format used to exchange waypoint, track, and map data with a computer. To activate USB Mass Storage for HCx units: NOTE: If you have several network drives mapped to your computer, log on without connecting to the network or click Start > Settings > Control Panel > Administrative Tools > Computer Management > Storage > Disk Management and remap a drive letter for the storage device. 4. Afterthetransfer,endtheUSBcableconnection. Tones Setup Page 1.*

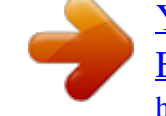

 *Connecttheunittoacomputer. 2. SelectUSBMassStorage,andpressENTER. 3. DoubleclickMyComputertoobserveanew Removable Drivelisting. This setup page allows you to select a unique tone for each of the tone applications. (For proximity alarm tones, see page 10.) To view information for the microSD card: PressMENUpriortoopeningtheUSBMass StoragepageandselectCard Info. 1. Double-clicktheMy Computericon. 2. Browse the computer for the file. 3. For a computer, select the file, Edit>Copy. Page Sequence Setup Use to add, remove, or reorder any of the Main pages.*

*To move, insert or remove a Main Page: 1. FromtheSetupMenuselectPage Seq. 2. Torearrangeapageinthepagesequence, selectthepage> ENTER.SelectMove. 3. Toinsertanewpage,selectthepageyouwant itinsertedbefore,pressENTER>Insert. eTrex HC series Owner's Manual To transfer files to the microSD card: MaIn paGeS Map Setup Page Use the Map Setup page to adjust how items are shown on the Map page. To customize the Map Page display: 1. PressMENU>Setup Map.*

*Thetopofthepage containsiconsforeachsetuppage. 2. UsetheROCKERtoselectapageandtomove up and down the feature fields on each page. General Points Information Map Setup General Page The Map Setup General page contains the settings for Orientation, Below, Auto Zoom, Detail, and Lock On Road. Map Setup General Page Tracks Text Marine 3.*

*WithaMapSetupfeaturehighlighted,press ENTERtoshowthelistofoptionsforthat feature.Eachpagehasasub-menuofgeneral*

*options.Toaccessthismenu,pressMENUwith thepreferredsetuppagedisplayed. · Orientation--selects how the map is shown. North Up always shows north at the top of the page.*

*Track Up shows your current track toward the top of the page. · Below--sets the map scale at which the Track Up feature displays. All scales above that revert to the North Up map orientation. · Auto Zoom--zooms the map scale to include the beginning and ending points of a route. · Detail--selects the degree of map detail shown. eTrex HC series Owner's Manual MaIn paGeS · Lock On Road--locks the map pointer to display on the nearest road, compensating for variances in map position accuracy. Map Setup Tracks Page Use the Map Setup Tracks page settings for Saved Tracks, Track Log, Track Points, and Go To Line. Map Setup Points Page Use the Map Setup Points page to set the map scale at which Map Points, User Waypoints, Street Label, and Land Cover appear on the Map page. Select Auto, Off, or from 20 ft to 500 mi (5 m to 800 km). Map Setup Points Page Map Setup Tracks Page · Saved Tracks--sets the maximum zoom range at which saved tracks are shown on the map.*

*· Track Log--sets the maximum zoom range at which active track logs are shown. · Track Points--sets the maximum number of track points used to record a track. · Go To Line--selects either a bearing or course line for navigating a track. 0 Map Setup Text Page Use the Map Setup Text page to select the text size for descriptions of map items on the Map page. You can select from Small, Medium, or Large. Map Setup Text Page eTrex HC series Owner's Manual MaIn paGeS Map Setup Information Page Use the Map Setup Information page to view a list of downloaded detailed maps such as topographic, marine charts, and maps with auto-routing capability. Highlight a map to show it on the map or turn it off. · Marine Colors--toggles colors on or off. · Spot Soundings--toggles spot soundings on or off. · Light Sectors--select from On, Off, and Auto.*

*· Symbol Set--select the symbol set to use (Auto, GARMIN, NOAA, International). Routing Setup Map Setup Information Page Choose options for guidance and following roads (Vista HCx and Legend HCx only). To setup Routing: FromtheSetupMenu,selectRouting. Press MENU to view options for displaying maps. Map Setup Marine Page Use the Map Setup Marine page to customize settings for marine colors, spot soundings, light sectors, and symbol sets. Geocache Setup See the Garmin web site for information on geocache locations: http://my.garmin.com, and click Go Geocaching. To setup the Geocache feature: 1. AccesstheSetupMenu,selectGeocache.*

*2. Select the symbol fields if you want to assign othersymbols. Map Setup Marine Page eTrex HC series Owner's Manual MaIn paGeS 3. SelectYesorNoforacalendarentrywhena geocacheisfound. Marine Alarms Setup To access the Marine Setup Page: FromtheSetupMenu,selectMarine. · Anchor Drag Alarm--sets an alarm when you exceed a specified drift distance. · Off Course Alarm--sets an alarm to sound when off course. Time Setup. To access the Time Setup page: FromtheSetupMenu,selectTime. · Time Format--choose from 12-hour or 24hour time format.*

*· Time Zone--set to one of the eight US Time Zones or 24 International Time Zones. · Daylight Saving Time--On, Off or Auto. · Position Format--sets the coordinate system in which a location is shown. · Map Datum--sets the description for geographic location, for mapping and navigation, and is not an actual map in the unit. · Distance/Speed--sets the unit of measurement to show your speed and distance. · Elevation (Vert. Speed)--sets the unit of measurement (Feet (ft/min), Meters (m/min), or Meters (m/sec)). · Depth--select the unit of measurement (Feet, Fathoms, or Meters). · Pressure--sets the unit of measurement (Inches, Millibars, or Hectopascals) to show pressure. Heading Setup Page You can select the type of heading mode.*

*To access the Heading Setup page: FromtheSetupMenu,selectHeading. Units Setup To access the Units Setup page: FromtheSetupMenu,selectUnits. · Display--choose from Cardinal Letters, Degrees or Mils. eTrex HC series Owner's Manual MaIn paGeS · North Reference--choose from True, Magnetic, Grid or User options. The following two features apply to the Vista HCx and Summit HC only: · Switch to compass heading when below-- enter the selected speed for the unit to switch from using GPS to using the electronic compass for guidance.*

*· for more than...--enter a time limit to switch to the compass. 3.*

*SelecttheBarometer Mode field to specify "VariableElevation"(usedwhenyouare moving) or "Fixed Elevation" (used when stationary). Welcome Page Setup Insert a message when you turn the unit on. To setup the Welcome Page: 1. FromtheSetupMenu,selectWelcome Message. 2.Usetheon-*

*screenkeyboardtobeginentering yourmessageintheWelcome Message field. Calibration Setup Page For the Vista HCx and Summit HC only. Refer to page 28 and page 35. Jumpmaster Setup Altimeter Setup To setup the ltimeter: 1. FromSetupMenu,selectltimeter.*

*2. Selecttheuto Calibration field to select on or off.Whenon,elevationiscorrectedbyGPS. Jumpmaster is designed for experienced skydivers and is an option for the eTrex Vista HCx and Summit HC only.*

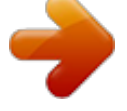

 *Refer the Garmin Web site for detailed information about this feature. Go to the Vista HCx or Summit HC page, and select Manuals. Proximity Waypoints Use the Proximity Waypoints page to define an alarm circle around a waypoint. See page 9. eTrex HC series Owner's Manual MaIn paGeS Calendar To access the Calendar: Hunt & Fish FromtheMainMenu,selectCalendar. Calculator To access the Calculator: FromtheMainMenu,selectCalculator. Stopwatch 1. FromtheMainMenu,selectHunt & Fishto viewthepredictionsforadifferentdate.Select Datetoopentheon-screenkeypad. 2. @@@@@@@@Follow the instructions for installation and operation provided with the software.*

*1. LifttheUSBportprotectivecoverfromtheback of the eTrex, and insert the smaller connector ontheUSBcableintothematchingport. 2. Connecttheremainingcableendtoyour computer'sUSBport. destination of the drivers for the device.*

*You only need to install the drivers once. After the drivers are installed, your computer always detects your eTrex when it is connected. USB drivers might be updated periodically. Find updates at: www.garmin.com. Transferring Tracks or Waypoints from the eTrex to MapSource on Your Computer Tracks and waypoints saved on your eTrex can be saved and viewed in Garmin MapSource. To transfer: To connect your eTrex to your computer: Information about USB Drivers The USB drivers are automatically installed when you install the MapSource Trip and Waypoint Manager software that came with your eTrex. When you initially connect the eTrex to a USB port, your computer might prompt you to locate the 1. BecertainGarminMapSourceTripand WaypointManagerisinstalledonyour computerandopen.*

*2. Click"ReceivefromDevice"fromtheTransfer menuorclickthe"ReceivefromDevice"iconat thetopofthescreen. eTrex HC series Owner's Manual appendIx Software License greement BY USING THE eTrex, YOU AGREE TO BE BOUND BY THE TERMS AND CONDITIONS OF THE FOLLOWING SOFTWARE LICENSE AGREEMENT. PLEASE READ THIS AGREEMENT CAREFULLY. Garmin grants you a limited license to use the software embedded in this device (the "Software") in binary executable form in the normal operation of the product. Title, ownership rights, and intellectual property rights in and to the Software remain in Garmin. You acknowledge that the Software is the property of Garmin and is protected under the United States of America copyright laws and international copyright treaties. You further acknowledge that the structure, organization, and code of the Software are valuable trade secrets of Garmin and that the Software in source code form remains a valuable trade secret of Garmin. You agree not to decompile, disassemble, modify, reverse assemble, reverse engineer, or reduce to human readable form the Software or any part eTrex HC series Owner's Manual thereof or create any derivative works based on the Software. You agree not to export or re-export the Software to any country in violation of the export control laws of the United States of America. Declaration of Conformity Hereby, Garmin declares that this product is in compliance with the essential requirements and other relevant provisions of Directive 1999/5/EC. To view the full Declaration of Conformity, see the Garmin Web site for your Garmin product:*

*www.garmin.com/products/etrexVistahcx/, www.garmin.*

*com/products/etrexLegendhcx/, www.garmin.com/products/etrexSummithc/, www.garmin.com/products/etrexVenturehc/. Click Manuals and select Declaration of Conformity. Index Index adjusting the backlight 4 altimeter page pressure/elevation plots 33 view points 34 autorouting 21 F find B C backlight 4 batteries 1 compass bearing pointer 31 course pointer 31 compass page 27 Course Deviation Indicator (CDI) 31 creating waypoints using the map 8 a city 14 a geocache 13 an address 15 by name 10 point of interest 16 waypoints 13 map page 24 map data 25 measuring distance*

*27 orientation 26 setup 39 zoom range 25 mapping databases 5 marking a location 7 T H I highway page 36 initializing 4 installing and removing the microSD card 6 installing batteries 1 installing the lanyard 1 P tracks 16 saving a track log 17 setting up a track 17 view a track 19 transferring data to a microSD card 5 Trip & Waypoint Manager 46 turning on the unit 3 points of interest 16 profile field 32 proximity waypoints 9 U units page 38 R W K L D E key functions 3 log track to data card 17 routes creating 20 deleting 22 off-road transition 22 turn previews 22 waypoints editing 8 moving 8 projecting 9 Z data fields 25 Enter/Rocker key 3 S M main pages 23 satellite page 23 Sight N'Go 30 specifications 45 status bar 5 zoom ranges 33 eTrex HC series Owner's Manual For the latest free software updates (excluding map data) throughout the life of your Garmin products, visit the Garmin Web site at www.garmin.com. © 2007 Garmin Ltd. or its subsidiaries Garmin International, Inc. 1200 East 151st Street, Olathe, Kansas 66062, USA Garmin (Europe) Ltd. Liberty House, Hounsdown Business Park, Southampton, Hampshire, SO40 9RB UK Garmin Corporation No. 68, Jangshu 2nd Road, Shijr, Taipei County, Taiwan*

*www.garmin.*

*com Part Number 190-00817-00 Rev. B .*

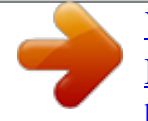